# business service comen

**IT-DIENSTLEISTUNGEN & SOFTWAREENTWICKLUNG** www.bscIT.ch

### **Hosted Exchange 2019 in Outlook einrichten**

Screenshots anhand Outlook 2019

Auf den folgenden Seiten wird die Einrichtung des Hosted Exchange 2019 Kontos von bscIT.ch in Outlook für Windows beschrieben. Die Anleitung befasst sich mit der Einrichtung mittels der Autodiscover Funktion.

Eine manuelle Einrichtung ist somit nicht mehr möglich.

Die richtigen Autodiscover Einträge (2013+2019 sind identisch) können Sie weiter unten in diesem Dokument entnehmen.

Autodiscover‐Einträge Exchange 2013

Autodiscover hilft dabei das Konto in Microsoft Outlook, auf Macs und auf Smartphones einzurichten. Mit existierendem Autodiscover reicht in Outlook die Angabe der Mailadresse und des Passworts für die Einrichtung des Kontos.

Um den vollen Umfang von Funktionen des Exchange‐Kontos ausnützen zu können muss der Autodiscover‐Eintrag zwingend existieren. Ansonsten stehen Funktionen stehen ansonsten nicht zur Verfügung.

### **Einrichtung des 1.ten Kontos in Outlook**

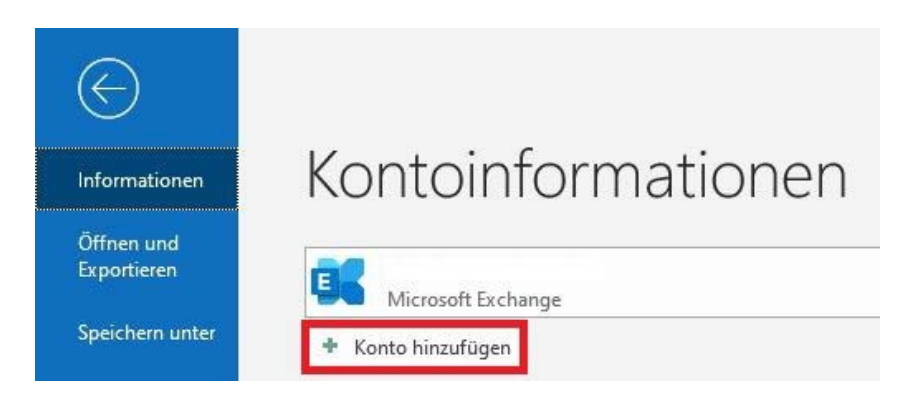

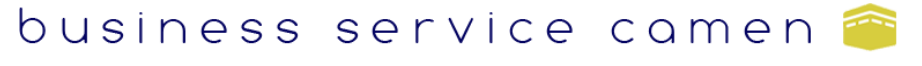

IT-DIENSTLEISTUNGEN & SOFTWAREENTWICKLUNG www.bscIT.ch

Geben Sie Ihre Emailadresse ein und klicken Sie auf "Verbinden"

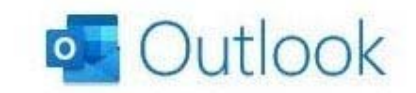

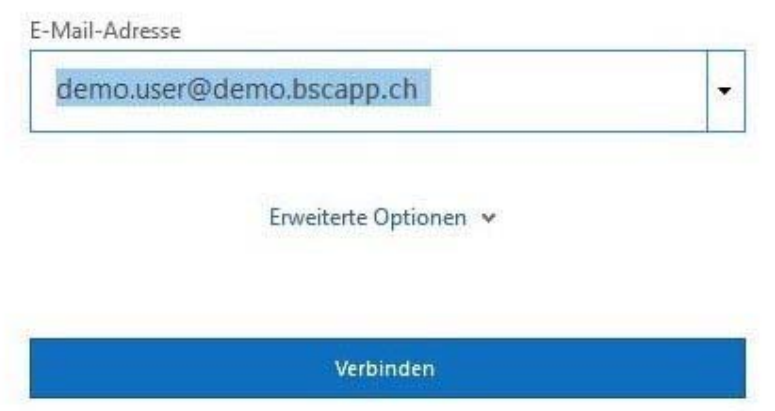

Wählen Sie hier Exchange aus und geben Ihr Passwort ein

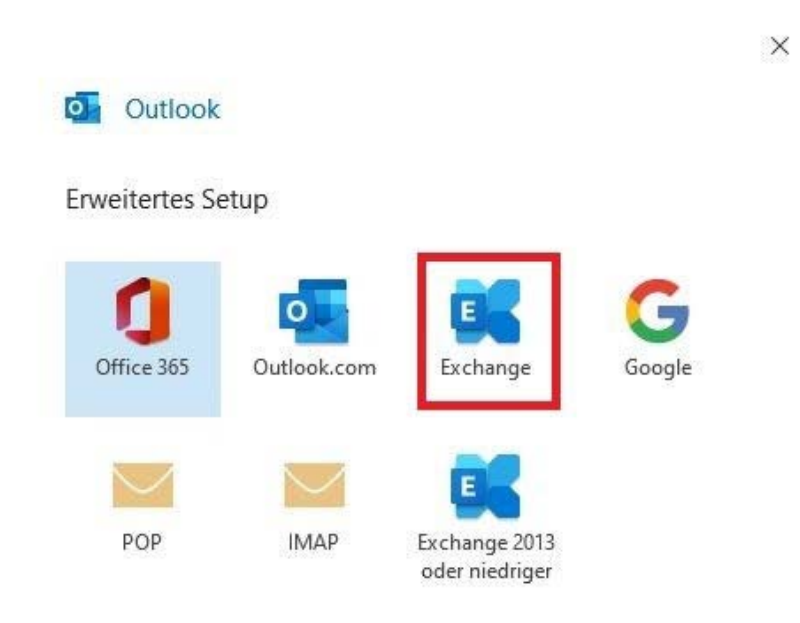

Beenden Sie den Assistenten mit «Vorgang abgeschlossen». Sie können Ihr Exchange‐Konto jetzt in Outlook nutzen.

## business service comen **IT-DIENSTLEISTUNGEN & SOFTWAREENTWICKLUNG** www.bscIT.ch

#### **Einrichtung eines zweiten Hosted Exchange Kontos**

Falls Sie bereits ein Exchange Konto eingerichtet haben, und ein zweites einrichten möchten, wird wahrscheinlich bei der Passworteingabe folgendes Fenster erscheinen. Hier wird das vorherige Exchange Konto angezeigt (rot) und somit will das Outlook mit diesem Konto anmelden. Hier muss man auf «Weitere Optionen» klicken um den richtigen Benutzernamen einzugeben.

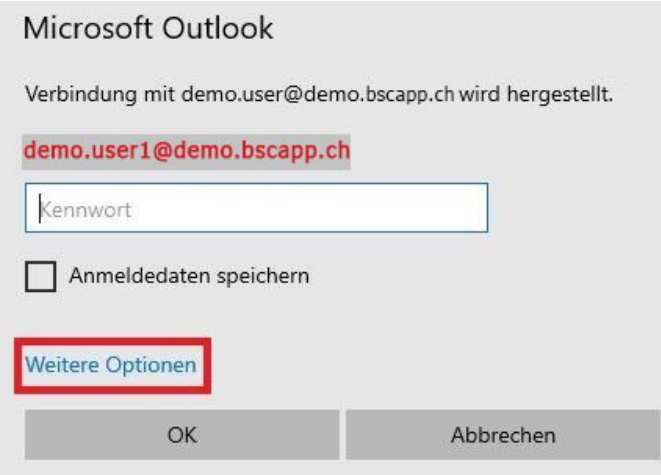

Auf «Anderes Konto verwenden» klicken. Benutzerdaten eingeben, Häkchen bei «Anmeldedaten speichern setzen und auf OK klicken.

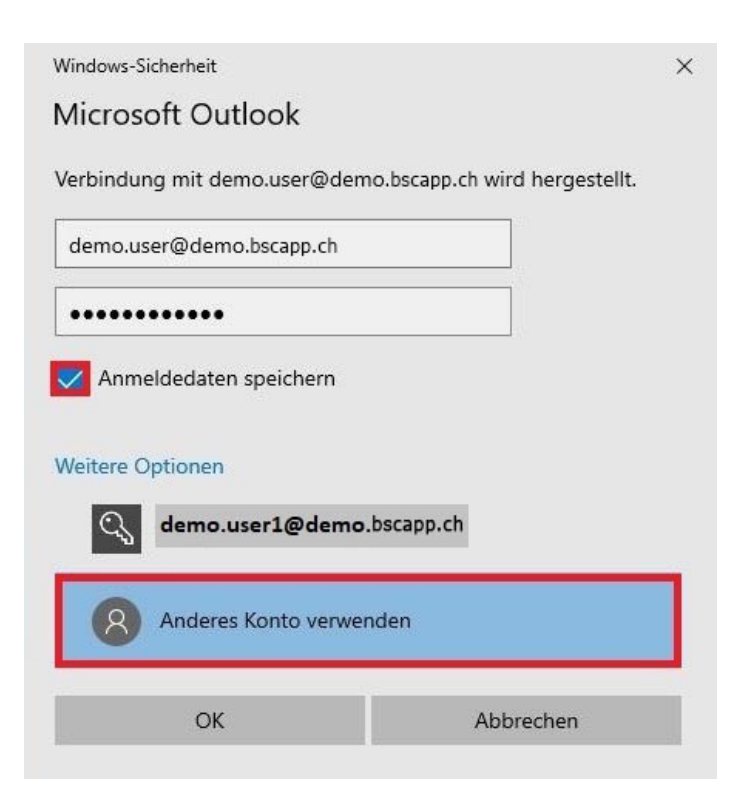

## business service camen

IT-DIENSTLEISTUNGEN & SOFTWAREENTWICKLUNG www.bscIT.ch

Sobald Sie auf «Vorgang abgeschlossen» klicken, haben Sie Ihr neues Exchange Konto eingerichtet.

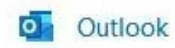

Konto erfolgreich hinzugefügt. Die Änderungen werden beim nächsten Start von Outlook angewendet.

Vorgang abgeschlossen

# business service camen

**IT-DIENSTLEISTUNGEN & SOFTWAREENTWICKLUNG** www.bscIT.ch

### **Autodiscover‐Einträge Exchange 2013/2019**

Für Exchange 2013/2019 sind für funktionierendes Autodiscover mit möglichst vielen Endgeräten folgende Einträge nötig (bitte ersetzen Sie ihredomain.tld mit der gewünschten Domain, z.B. bscIT.ch):

### **CNAME:**

autodiscover.ihredomain.tld. 3600 IN CNAME autodiscoverredirect.liveapp.ch.

### **SRV (optional):**

\_autodiscover.\_tcp.ihredomain.tld. 3600 IN SRV 0 100 443 owa.liveapp.ch.

SRV‐Einträge werden je nach DNS‐Provider unterschiedlich erfasst. Folgende Angaben können beim Erstellen des Eintrages helfen:

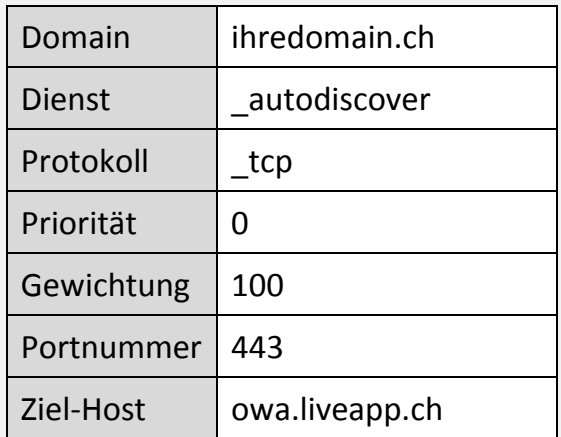

### **Hinweis für Autodiscover ab iOS 11:**

Durch eine Änderung in der Autodiscover‐Implementierung von iOS 11 ist es Hosted Exchange Providern aktuell leider nicht mehr möglich korrekt funktionierendes Autodiscover für iOS bereitzustellen.

Bei der Einrichtung wird iOS als noch einem Server‐Namen fragen. Dieser lautet: owa.liveapp.ch

## business service camen

IT-DIENSTLEISTUNGEN & SOFTWAREENTWICKLUNG www.bscIT.ch

Sollten bei der Einrichtung Ihres Exchange Konto Probleme auftreten zögern Sie nicht unseren Support zu kontaktieren.

Support via E-Mail: support@bscIT.ch Support via Telefon: 071 790 03 90